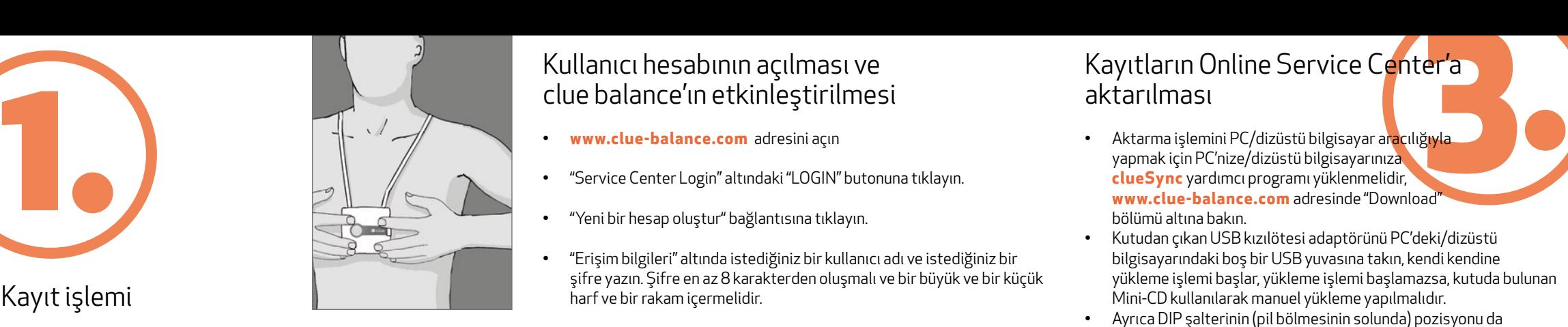

Lütfen **www.clue-balance.com** adresi altındaki öğretici videolarımızı da dikkate alın – İlgili bölümler **Quincol** sembolü ile belirtilmiştir.

#### Çalıştırmadan önce pil ayırma folyosunu sökün!

![](_page_0_Picture_3.jpeg)

Kayıt işlemi

- **www.clue-balance.com** adresini açın
- "Service Center Login" altındaki "LOGIN" butonuna tıklayın.
- "Yeni bir hesap oluştur" bağlantısına tıklayın.
- "Erişim bilgileri" altında istediğiniz bir kullanıcı adı ve istediğiniz bir şifre yazın. Şifre en az 8 karakterden oluşmalı ve bir büyük ve bir küçük harf ve bir rakam içermelidir.
- **clue balance** cihazını "Cihaz bilgileri" bölümüne seri numarasını girerek (bkz. kullanım kılavuzunun arka sayfasında S/N ile belirtilen numara) etkinleştirin.
- u girin (bkz. kullanım<br>2. "Yeni hesap oluştur"<br>2. Türkim alayın.<br>2. Türkim alayın. • "Aktivasyon kodu" alanına aktivasyon kodunu girin (bkz. kullanım kılavuzunun arka sayfasına) ve hesabı açın ve "Yeni hesap oluştur" butonuna basarak cihazı etkinleştirme işlemini tamamlayın.
- **clue balance** cihazını sıkıca göğsünüzün ortasına bastırın ve 4 elektro tun doğru bir şekilde yerleşmiş olduğundan emin olun. Kayıt işlemi sırasında tercihen rahat bir şekilde oturun veya yatın.
- Kumanda tuşuna bir defa kısa süreli olarak basıldığında cihaz açılır.
- Kayıt işlemi yaklaşık 10 saniye sonra başlar. İki dakika sonra sesli bir sinyal, kayır işleminin sona erdiğini belirtir. Öncesinde bir veri aktarma işlemi yapılması gerekli oluncaya kadar 30 adet kayıt işlemi kaydedilebilir.

## Kullanıcı hesabının açılması ve clue balance'ın etkinleştirilmesi

#### Kayıtların Online Service Center'a aktarılması

- Aktarma işlemini PC/dizüstü bilgisayar aracılığıyla yapmak için PC'nize/dizüstü bilgisayarınıza **clueSync** yardımcı programı yüklenmelidir, **www.clue-balance.com** adresinde "Download" bölümü altına bakın.
- Kutudan çıkan USB kızılötesi adaptörünü PC'deki/dizüstü bilgisayarındaki boş bir USB yuvasına takın, kendi kendine yükleme işlemi başlar, yükleme işlemi başlamazsa, kutuda bulunan Mini-CD kullanılarak manuel yükleme yapılmalıdır.
- Ayrıca DIP şalterinin (pil bölmesinin solunda) pozisyonu da ayarlanmalıdır: Soldaki DIP şalteri yukarı doğru ve sağdaki

![](_page_0_Picture_19.jpeg)

 DIP şalteri alta doğru getirilmelidir. **clue balance** cihazını USB kızılötesi **adaptöründen 10 cm uzaklıkta ola cak**  şekilde konumlandırın (**clue balance** cihazının kızılötesi penceresi

 USB adaptörüne doğru bakmalıdır), kumanda tuşuna kısa süreli olarak basın ve cihazı açın ve kumanda tuşuna ikinci kez basarak aktarma işlemini başlatın.

**Başarılı bir şekilde gerçekleşen aktarma işlemi sesli olarak belirtilir!**

**1**

**2**

**1.** Clue

**4**

**5**

**6**

# Cihaza genel bakış / Kumanda elemanları

**1** Kumanda tuşu **2-4** Gösterge lambaları **5** Kızılötesi penceresi **6** Elektrot kablosu için bağlantı yuvası

<u>From</u>

![](_page_1_Figure_9.jpeg)

**7** Aktarma modu seçimi için olan DIP şalteri ile birlikte pil bölmesi kapağı **8** Sabit elektrotlar

![](_page_1_Picture_8.jpeg)

## clue balance Kısa Kullanım Kılavuzu

clue

# Cihaza genel bakış / Kumanda elemanları

Alternatif<br>
online hizi<br>
internet e<br>
doğrudan<br>
aktarakili Alternatif yöntem: Kaydı (kayıtları), online hizmet merkezine bağlanmadan, internet erişimine ihtiyaç duymadan doğrudan PC'nize/dizüstü bilgisayarınıza aktarabilirsiniz

![](_page_1_Picture_2.jpeg)

## Online Hizmet Merkezi'ndeki analizlere erişim

- Ana sayfada "LOGIN" butonuna tıklayın.
- Kullanıcı adını ve şifreyi girin, gerektiğinde dili seçin.
- Bir veya birden fazla **clue balance** cihazına göre sınıfl andırılmış çeşitli analizler gösterilir.
- İstediğiniz bir analize tıklayın (ilk başlık, # işareti altındadır). Grafi ksel analize ulaşmak için "EKG ayrıntıları" altındaki "Veriler" menüsündeki PDF işaretine tıklayın.
- Her iki DIP şalteri (pil bölmesinin solunda) aşağıya doğru getirilmelidir. viproj
- USB kızılötesi adaptörü yüklenmiş olmalıdır, bkz. 3. madde.
- Kumanda tuşuna kısa süreli basın ve aktarma işlemini başlatmak için kumanda tuşuna bir ikinci kez daha basın. Aktarma işlemini onaylamanızı isteyen soruyu "JA" (EVET) ile onaylayın. Aktarma işlemi başarılı bir şekilde tamamlandıktan sonra bilgisayarın masaüstünde bir PDF işareti (PDF sembolü **clue balance** cihazının cihaz numarasını ve güncel kayır numarasını içerir) belirir.
- Analize bakmak için bilgisayarın masaüstündeki PDF sembolüne tıklayın.